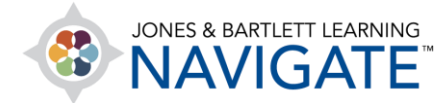

## **How to Embed a Video in My Course**

*This document provides instructions on how to embed an external video within your Navigate course. Please note: Due to file size limitations, a prerequisite for embedding a video will be to upload the file to an online media sharing site, such as YouTube or Vimeo. The following example demonstrates embedding a video using YouTube.* 

1. From the course homepage, navigate to the course section where you would like to add the video and toggle ON the course **Edit Mode** using the button at the top of the page.

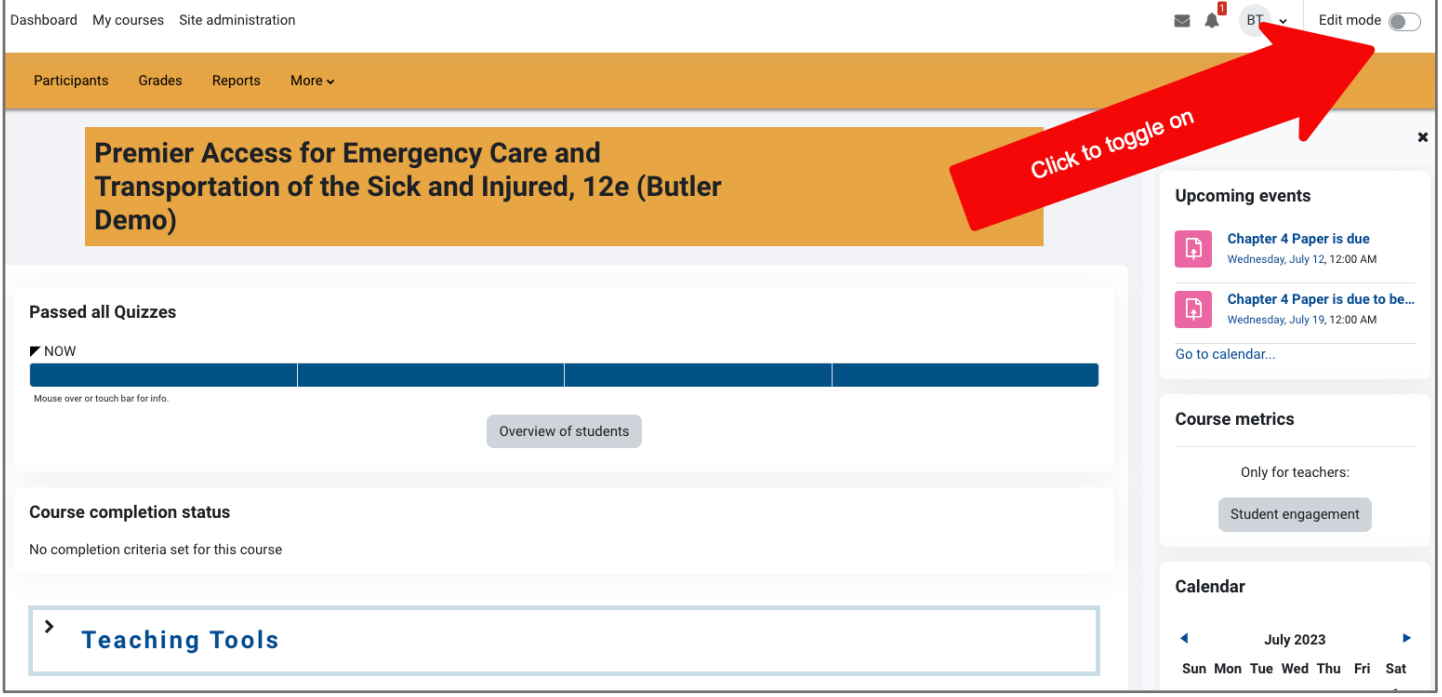

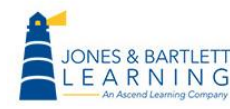

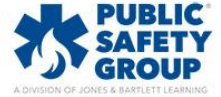

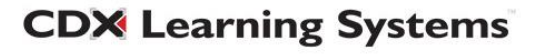

2. After the page refreshes to reveal editing options, scroll as needed to find and select the **Add an activity or resource** link below the section's contents.

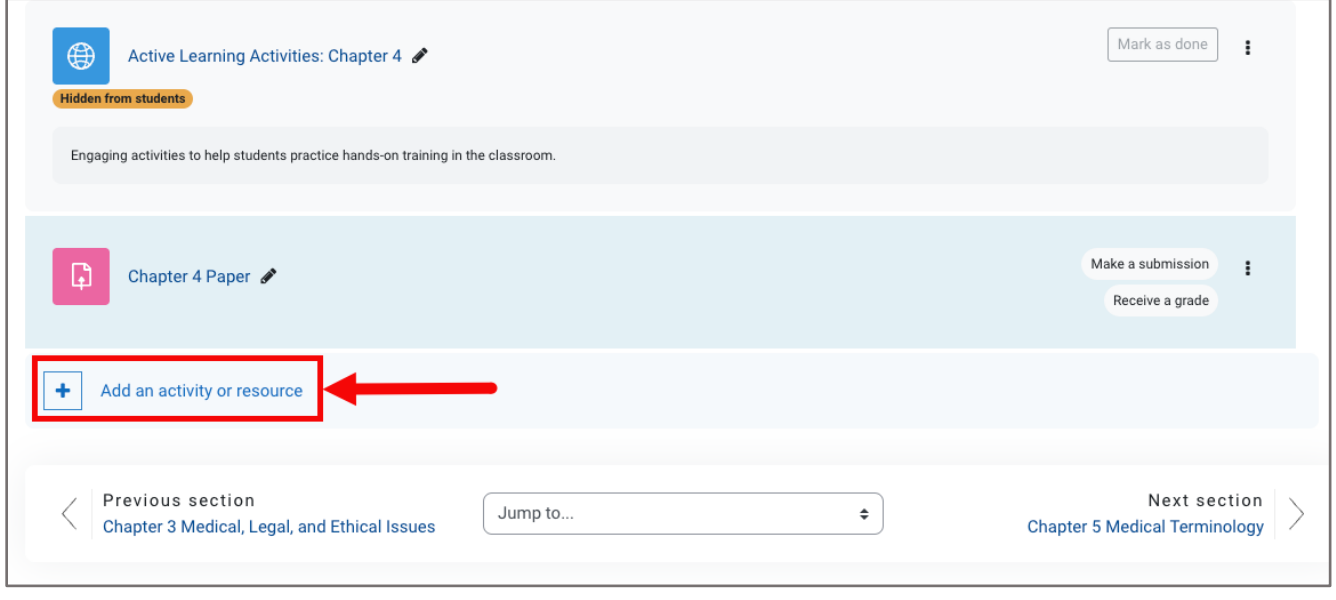

3. This action will open a popup window, listing the different Activity and Resource options available in the course. Then, select the **Page** option.

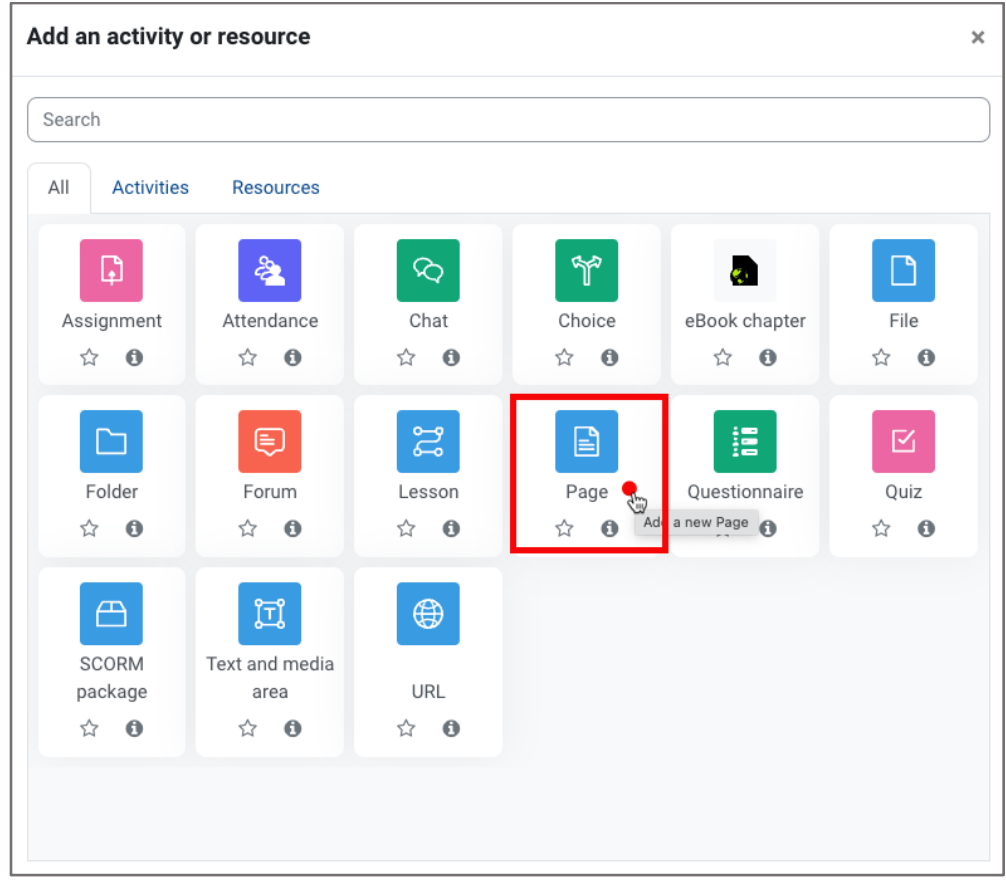

Technical Support: www.jblearning.com/techsupport | support@jblearning.com | 1-978-443-5000 | M-F 8:30am – 8:00pm

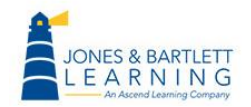

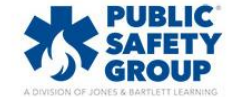

**CDX Learning Systems** 

4. On the resulting settings page, proceed by entering an identifying name for the video in the **Name**  field. You may also enter in a description in the **Description** field and choose whether to make this description visible on the course page by toggling the applicable checkbox directly below.

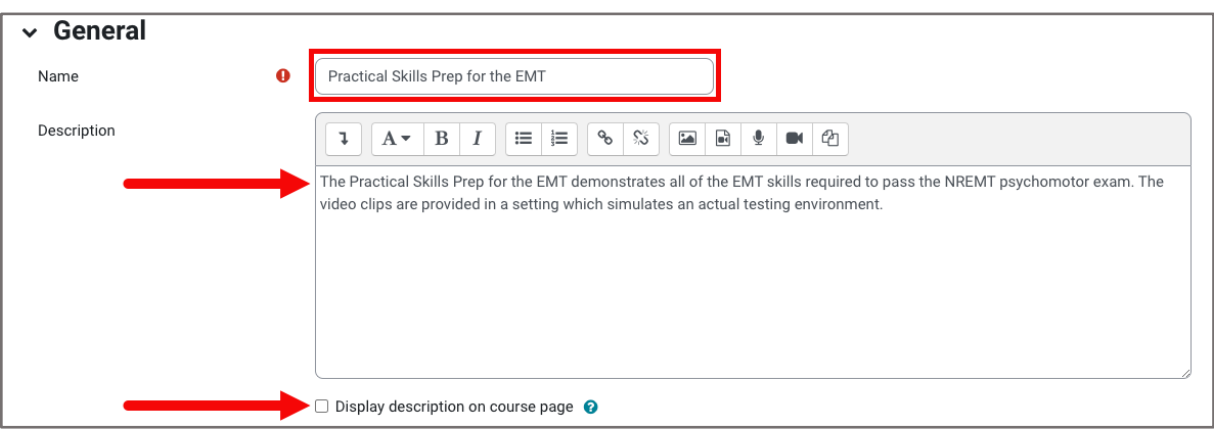

5. Next, scroll to the **Content** section and click the first button at the top to **Show/hide advanced buttons**.

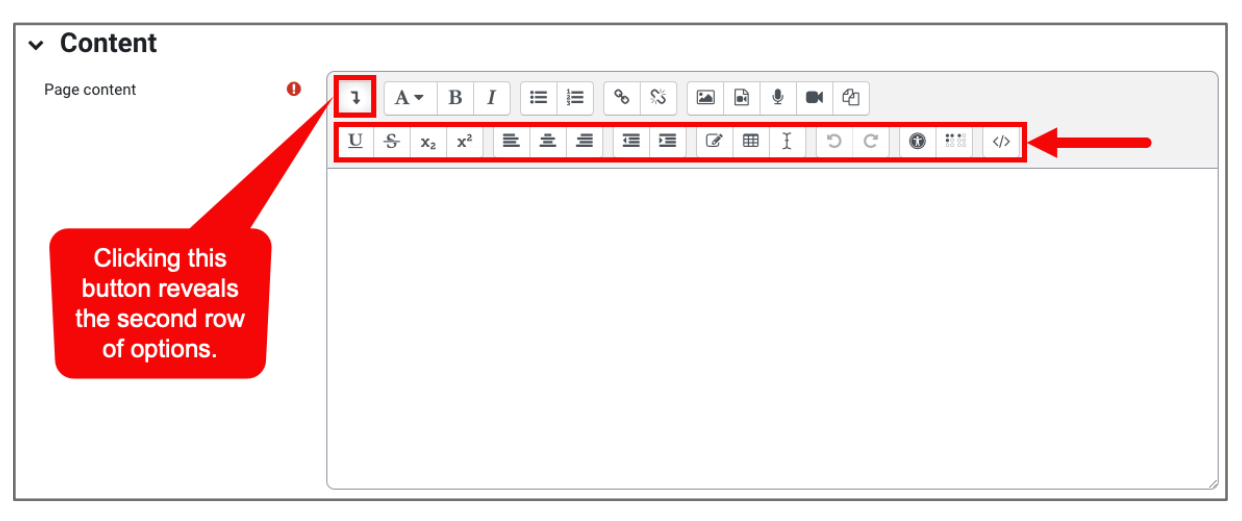

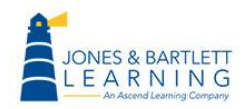

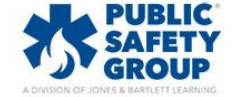

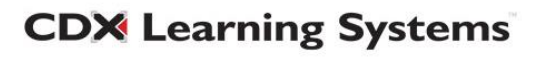

6. Then click the **HTML** button to the right of the new set of options that displays below.

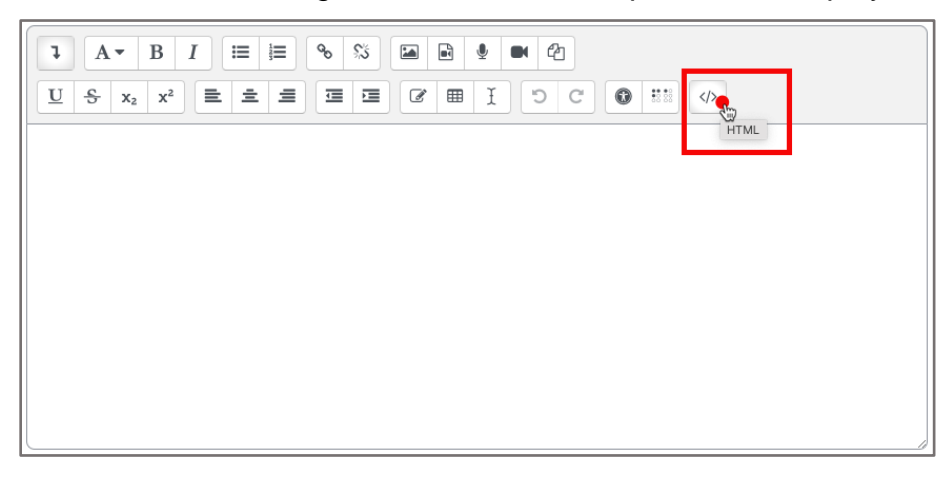

7. Open a new window or tab in your web browser and navigate to the webpage where your video is hosted. Look for and click the **Share** option, typically located below the video.

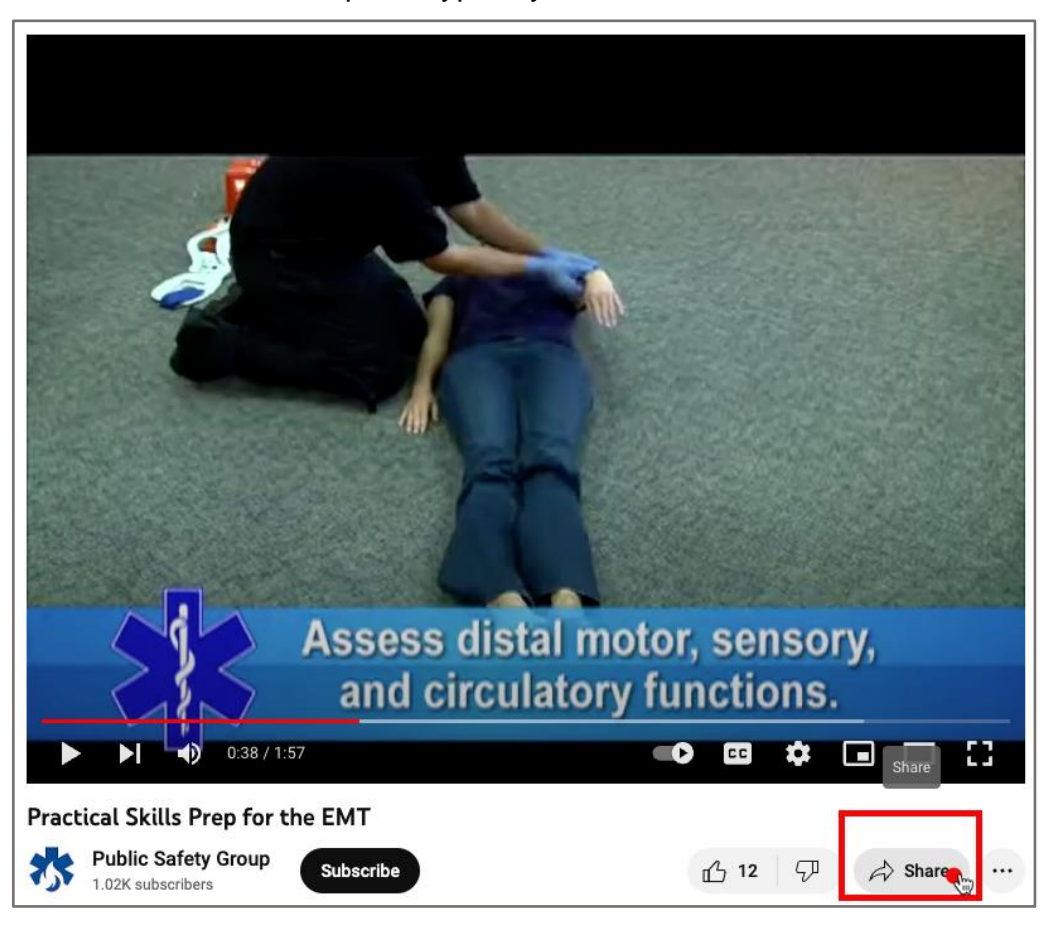

Technical Support: www.jblearning.com/techsupport | support@jblearning.com | 1-978-443-5000 | M-F 8:30am – 8:00pm

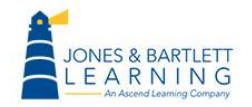

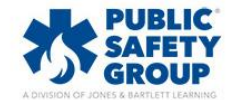

**CDX Learning Systems** 

8. Then click the **Embed** option as your preferred method to share and copy the HTML text code that is provided.

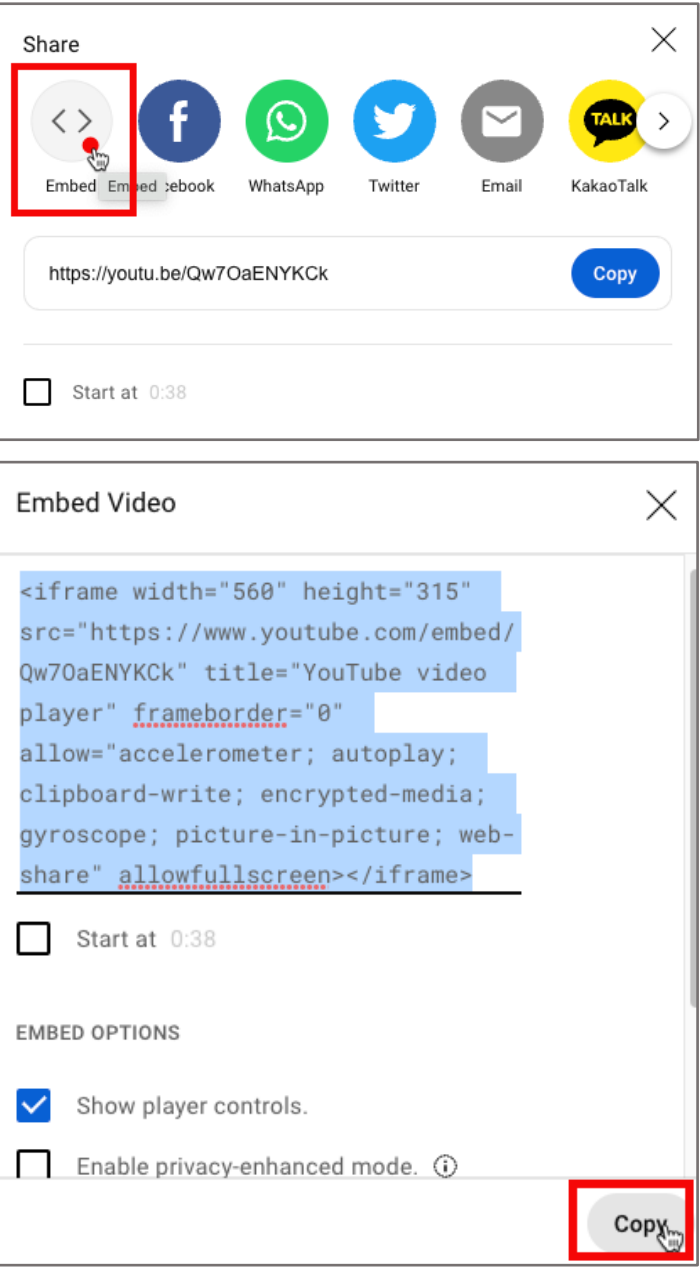

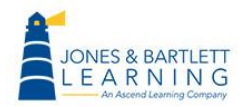

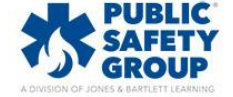

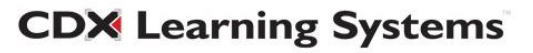

- 9. Return to the tab or window of your course and paste the copied text direction into the **Content**  field.
	-

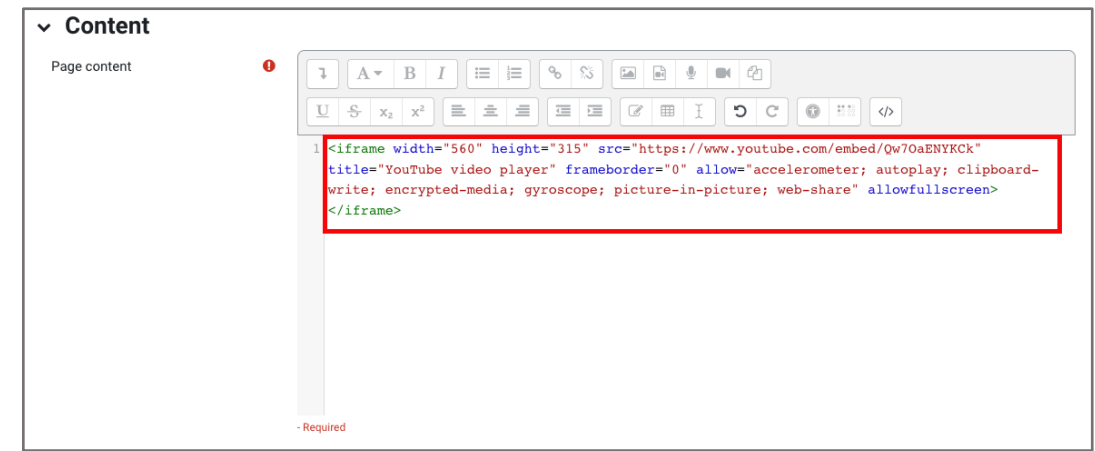

10.Toggle the page display options under the **Appearance** section as needed.

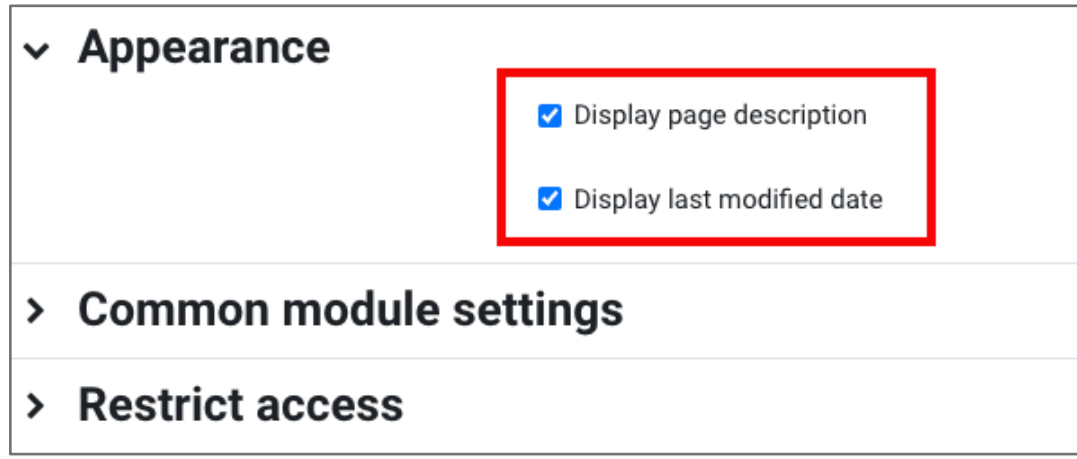

11.Finally, scroll to the bottom of the page and select the **Save and display** button to review your newly added video.

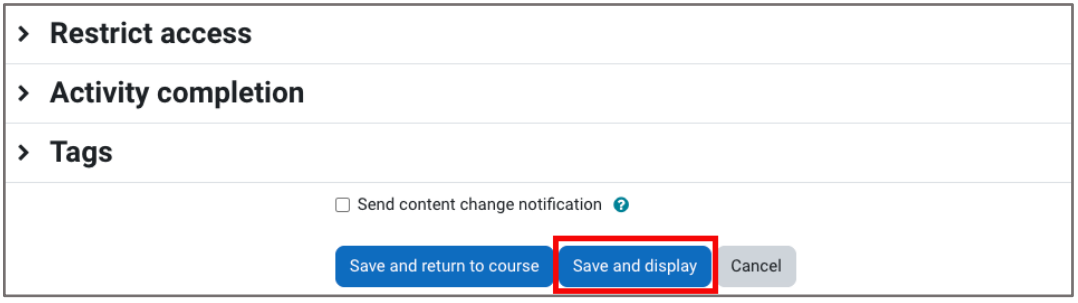

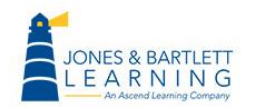

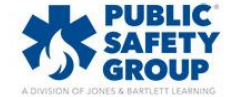

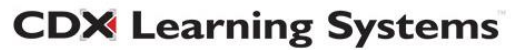

12.If you would like to make further edits to the newly created page, such as a video caption, return to the **Settings** menu option at the top of the page.

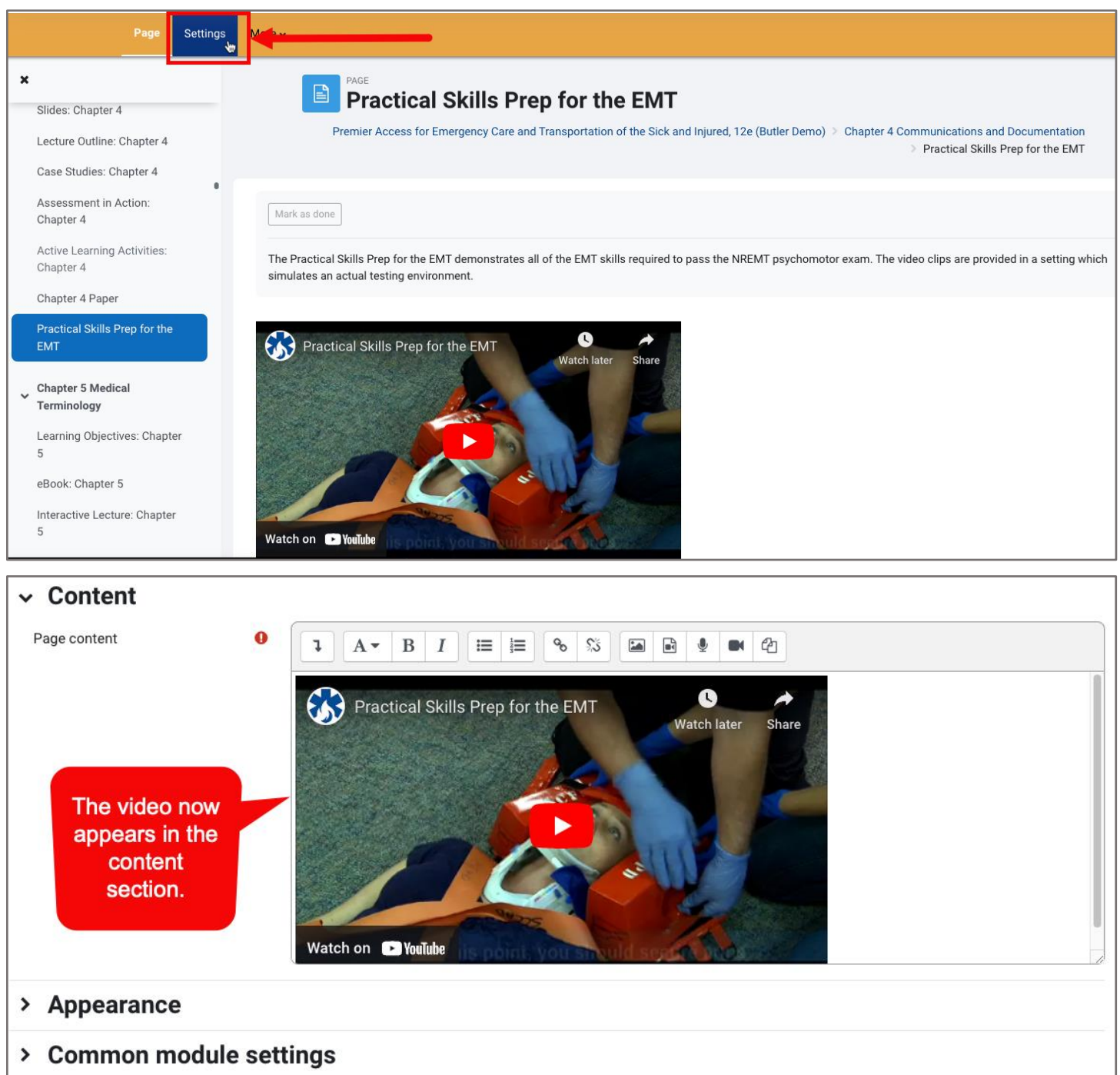

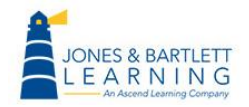

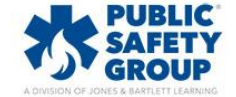

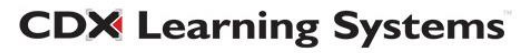